## **Educator Troubleshooting Checklist**

This checklist outlines items to do when students' experience issues accessing their CaliforniaColleges.edu account.

Register Account: Has the student registered their account? If not, [click here for more details.](https://knowledge.californiacolleges.edu/articles/Additional_Support_Material_Article/Student-Account-Registration-Partner-Districts/?q=register&l=en_US&fs=Search&pn=1)

- ❏ In your Educator Dashboard, click **Account Management** (under Manage Student Accounts).
- ❏ Search for the student and view the **Last Login** column (second to last).
	- ❏ If listed as "Pending Registration", then the student would need to register their account. To register the student would click on the lock icon and select **Register Your Account** (in the Student box). Then answer the required fields.
	- ❏ If there is a timestamp of their last login date and time, ask the student to sign in with the username on file and the password.

Password Reset: Does the student remember their password? If not, [click here for more details.](https://knowledge.californiacolleges.edu/articles/Additional_Support_Material_Article/How-Educators-Can-Reset-Student-Passwords/?q=reset&l=en_US&fs=Search&pn=1)

- ❏ In your Educator Dashboard, click **Account Management** (under Manage Student Accounts).
- ❏ Search for the student and click on the box next to their name. If the student does not have a box, check the Last Login column to make sure they have registered.
	- ❏ Confirm the student has entered their district email as their username. If not entered correctly, the student can edit it themselves. See next section for more information.
- ❏ Select **Reset Password** on the top right hand.
- ❏ Select **Manually** to change the password instantly. You will be prompted to enter a new password for the student. Then let them know their updated password.

Edit Username: Is the username correct? If not, see below.

- ❏ Students would sign into their account (using the username found on the Educator Dashboard).
- ❏ Once signed into the account, click **My Account** (icon on the top right-hand corner).
- ❏ Under Student Info, click **Edit**.
- ❏ Students would then delete the previous username and include their district email. Then click **Update** for the changes to be reflected.

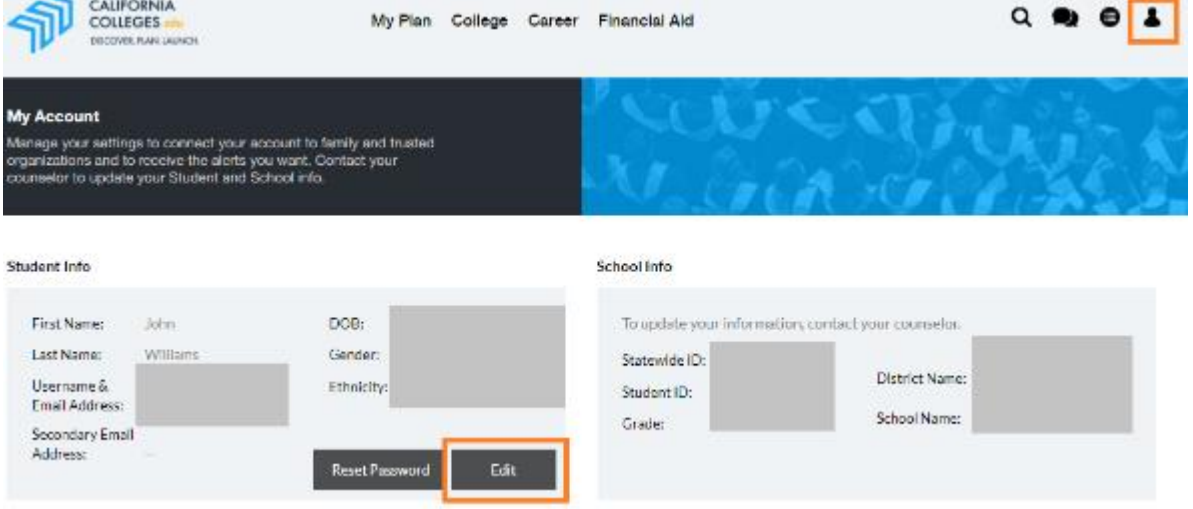

## Account Creation: Does the student have an account? If not, [click here for more details.](https://knowledge.californiacolleges.edu/articles/Additional_Support_Material_Article/How-to-Create-Student-Accounts-Partner-Districts/?q=account+creation&l=en_US&fs=Search&pn=1)

- ❏ In your Educator Dashboard, click **Account Management** (under Manage Student Accounts).
- ❏ Click **Create Single Account**.
- ❏ Enter the required fields (Name, Date of Birth, Grade Level and Local ID). If you do not know the SSID, then uncheck the box.
- ❏ Click **Save**. Then ask the student to register their account.